一、**新建账**

1、点击登录系统管理——点击系统下拉菜单注册——弹出系统管理员登录对话框( 管理员Admin,密码为空)——确定;

2、点击系统管理账套下拉菜单——建立——输入账套号 ——设置账套名称—— 设置账套径——设置会计期间——点击下一步——输入单位信息——核算类型— ————————————————————<br>——点击下一步——基础信息——科目编码设置长度。

3、点击权限——操作员——增加操作员并设置密码

4、点击权限——设置账套操作员的权限

5、修改账套:以账套主管的身份注册,并选择相应的账套后——点击系统管理菜 单下的修改——修改账套信息

6、引入输出账套:系统管理下——引入、输出文件前缀名UfErpAct(引入时要账套 号不能相同,以免覆盖账套)

**二、总账系统**

1、总账——系统初始化——设置会计科目——录入期初余额——设置凭证种类

**填制凭证**:点击增加 修改凭证——填制凭证下修改 作废、整理凭证——填制凭证 窗口——制单——作废/恢复(作废凭证编号保留,但不能修改、审核,但要参加记 账否则月末无法编者结账,通过整理可清除作废凭证,并对未记长凭证重新编号)若 已结转则要先消审。消审:取消对账——换人——审核——点击凭证——成批取 消审核 若没结转损益,改完凭证直接审核记账结账 若已结转损益——作废损益凭证——凭证删除

2、**填制凭证**:点击增加 修改凭证——填制凭证下修改 作废、整理凭证——填制 凭证窗口——制单——作废/恢复(作废凭证编号保留,但不能修改、审核,但要参 加记账否则月末无法编者结账,通过整理可清除作废凭证,并对未记长凭证重新编 号)

3、**审核凭证**

:退出总账账套重新注册更换操作人员进入账套——总账系统——审核凭证——

选择要审核的凭证(若有错则标错后修改)——记账。

4、**结转期间损益**

:期末——转账定义——期间损益——输321——期末——期间损益结转——勾 选要结转科目生成结账凭证——退出选操作人员登录——审核——记账

- 5、月末处理或期末——结账
- 6、**现金日记账、银行日记账设置**

:总账系统——系统初始化设置——会计科目——编辑——指定会计科目——设 置现金日记账、银行日记账科目

7、**支票登记簿**

:初始设置选项——勾选支票控制——总账——系统初始化——设置"票据结算 "——出纳——支票登记簿——银行——新增

8、出纳业务期末处理期初未达账:—出纳——银行对账单——银行对账期初录入 ——银行——银行对账期初对话框——启用日期、输入余额——单击对账单期初/ 日记账期初未达项

9、 **反结账**:期末——结账——CTRL+SHIFT+F6

10、**反对账**:期末——对账——CTRL+H 凭证——恢复记账前状态 消审:取消对账——换人——审核——点击凭证——成批取消审核 若没结转损益,改完凭证直接审核记账结账 若已结转损益——作废损益凭证——凭证删除

- 11、**年度结账**
- :注册——选定需要进行建立新年度账套和上年的时间——系统管理——年度账 ——建立——进入创建年度账——确认

12、年度账的引入前缀名为uferpyer :系统管理——年度账——引入

13、**年度账结转**

:注册——系统管理(此时注册的年度应为需要进行结转的年度,如需将2005年的 数据结转到2006年,则应以2006年注册进入)——年度账——结转上年数据

14、**清空年度数据**

:注册——系统管理——年度账——清空年度数据——选择要清空年度——确认

**三、UFO报表设置**

- 1、**报表处理**
- :启动UFO创建空白报表——格式菜单下——报表模板——数据——关键字设置 、录入(左下角有格式和数据切换)——编辑菜单——追加表页
- 2、**报表公式设计**
- :格式状态下(若数据状态下求和则不能生成公式)——自动求和选定向左向右求和
- 3、**舍位平衡公式**

:数据——编辑公式——舍位公式——舍位平衡公式对话框(舍位位数为1,区域中 的数据除10;为2则除100。——舍位计算时——数据——舍位平衡

4、**查看报表公式**

:数据——公式列表框——导入(可导入其他文件中的报表公式——导出可将当先 前选中的公式TXT文件或批命令文件(\*.SHL)

5、**报表审核**:数据——审核

6、**表页管理**

:增加表页——编辑——插入——表页;追加表页:编辑——追加——表页;删除表 页:编辑——删除——表页;表页顺序:数据——排序——表页;表页交换:编辑— —交换——表页;查找表页:编辑——查找

**四、固定资产设置**

1、**固定资产设置**

:点击固定资产图标——设置初始化资料——基础设置——(资产类别设置、部门 设置、部门对应科目设置、增减方式设置、使用状况设置、折旧方法设置、卡片项 目设置、卡片样式设置、原始卡片录入——输入固定资产情况,日期格式采用年— 月—日)——修改固定资产卡片——卡片管理下——双击记录行——单击修改

2、**卡片**:固定资产增加、减少 计提折旧——处理——计提本月折旧 处理——对 账、批量制单(若在选项下没有勾选选项下的业务发生后立即制单、月末结账 账表管理——分析表——统计表——账簿——折旧表

**五、打印设置**

总账——凭证——凭证打印——打印设置——专用设置——左250 右43 上299

下200 字体100 间距290 勾选打印凭证分割线

**细节流程**

**NO.1系统初始化**

【基础设置】打开对应设置界面:

- 1.【基本信息】编码方案、数据精度
- 2.【机构设置】部门档案、职员档案
- 3.【往来单位】→客户分类→客户档案→供应商分类→供应商档案→的确分类
- 4.【存货】→存货分类→存货档案
- 5.【财务设置】→【会计科目】
- a. 增加科目: 会计科目→【增加】输入编码、中文名称(如100201→中国银行) →【增加】→【确认】
- b.设辅助核算:点击相关科目→【修改】→【客户往来/供应商往来】 →【确认】(可选项)
- c.指定科目 :【系统初始化】→【会计科目】→【编辑】→指定科目→【现金/银 行总账科目】→双击→【确认】。

6.【收付结算】结算方式

7.【期初余额录入】【总账】→【设置】→【期初余额】→【试算】检查平衡

**NO.2填制凭证【总账系统】**

1.填制凭证

【填制凭证】→【增加】→填制→【保存】

2.修改凭证

【查询】→修改→【保存】

3.删除凭证

【填制凭证】→【制单】→【作废】→【制单】→【凭证整理】→选择要整理的凭 证号→【确定】(完全删除)

**NO.3审核凭证(审核人与人不应相同)**

【审核凭证】→选择月份、凭证→【确定】→打开凭证界面→【审核】/【成批审核 】

**NO.4记账**

【记账】→【记账范围】输入凭证号→【下一步】→记账

**NO.5结账**

【月末结账】→选择月份→【是否结账Y】→【对账】

Ps:上月未结账或本月未记账则出现本月不能结账状况。

**NO.6取消结账(用主管身份)**

【月末结账】→取消结账月份→【CTRL+SHIFT+F6】→输入主管密码→取消结账

**NO.7取消记账(用主管身份)**

【总账】→【期末】→【对账】→【CTRL+H】→【恢复记账前状态】→【确定】 →【总账】→【凭证】→【恢复记账前状态】→选择要恢复的记账方式→【确定】 →输入主管密码→【确定】(完成取消记账)

**NO.8取消审核(审核人身份)**

【审核凭证】→选择取消审核月份→【确定】→【确定】→【审核凭证】→【取消

审核】/【成批取消审核】

**NO.9修改凭证(制单人)**

【填制凭证】→选取要修改的凭证→修改【保存】

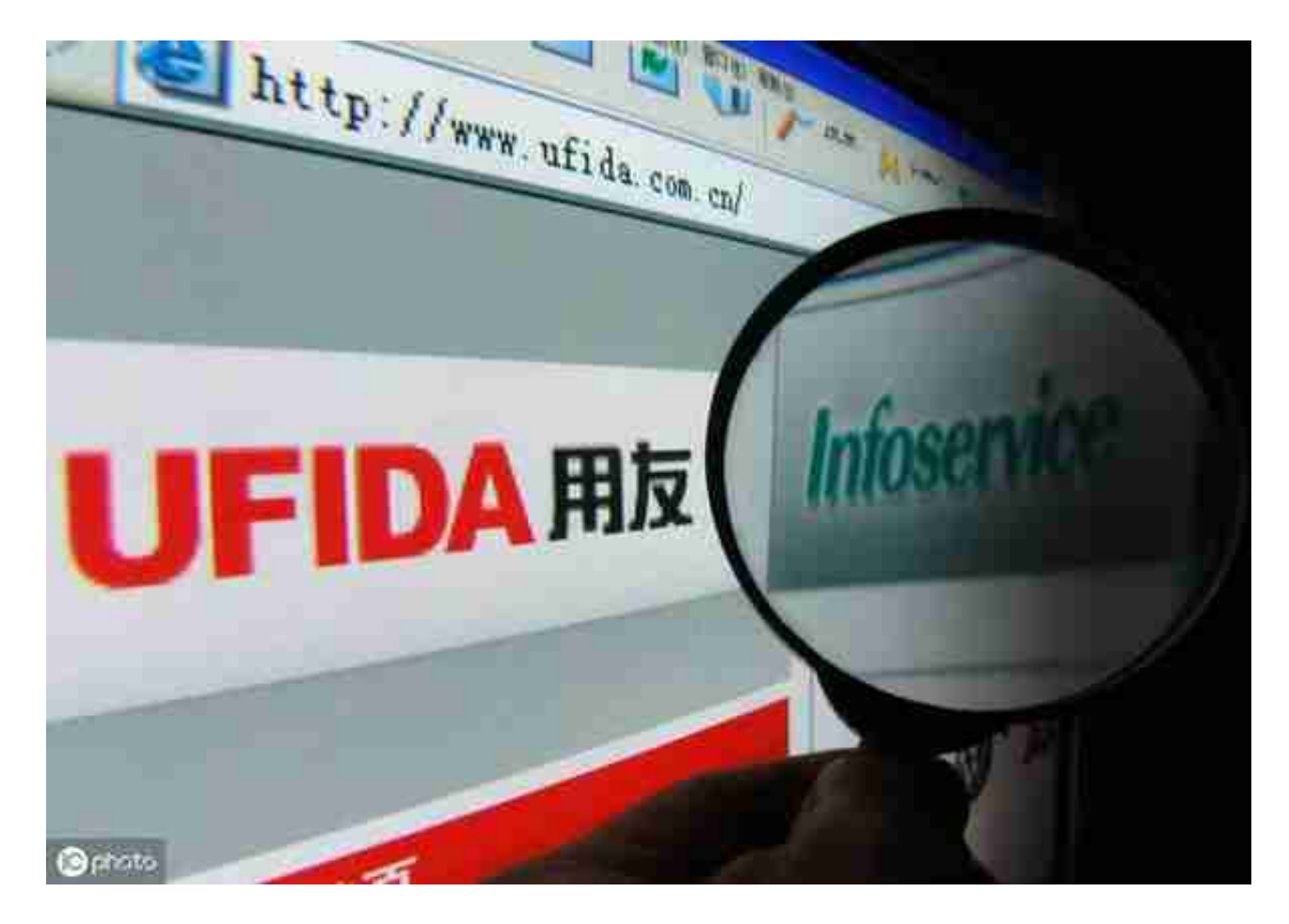